#### **CHAPTER 9**

# Monitoring Port Activity with Application Software

This chapter explains how to monitor a port on the Catalyst 3200 using:

• Network Management System (NMS) using CiscoView or any application that supports Simple Network Management Protocol (SNMP).

The topics discussed are:

- **—** SNMP Set-up
- **—** IP Configuration
- **—** SNMP Configuration
- SwitchProbe Analyzer port (SPAN) and RMON applications.

The topics discussed are:

- **—** Uses of the SwitchProbe Analyzer Port (SPAN)
- **—** Selecting the Port to Analyze
- **—** Using an RMON Application

## **SNMP Set-up**

Follow these steps to use in-band management:

- **Step 1** Attach the Catalyst 3200 to the console and start a console session as described in Chapter 6, "Connecting a Network Management Console."
- **Step 2** Complete the IP Configuration menu.
- **Step 3** Complete the SNMP Configuration menu and following sub-menus:

Community String menu.

Trap Receiver menu.

The following sections describe the SNMP set-up menus.

## IP Configuration

The IP Configuration menu sets the IP address, gateway address, subnet mask, and IP state.

The *IP Address and Default Gateway* must be in the same subnet address class—that is, Class A, Class B, or Class C. The system prevents you from entering values from different classes. If you do inadvertently enter an incorrect value, enter 0.0.0.0 in every field, then re-enter the correct values.

Refer to Chapter 7, "Console Configuration," for a complete description on how to configure the IP Configuration menu.

## **SNMP Configuration**

Use the SNMP Configuration Menu to configure specific attributes related to SNMP.

## SNMP Configuration Screen

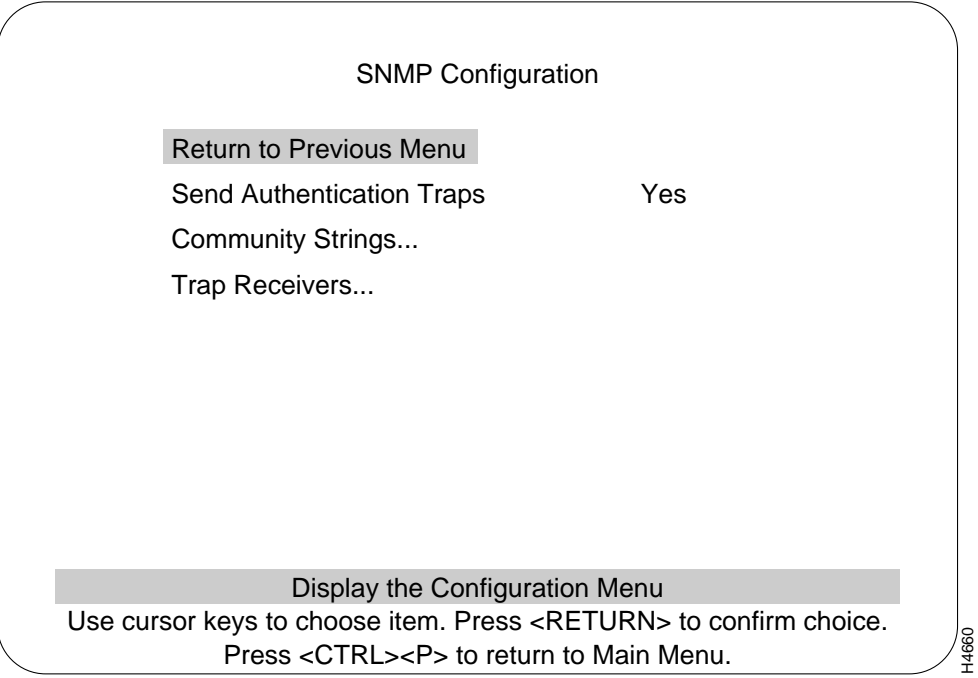

#### **SNMP Configuration**

#### Send Authentication Traps

Indicates whether SNMP should issue an authentication trap to Trap Receivers whenever an unauthorized request is detected.

Default: Yes

#### Community String Menu

Changes the community string table. The community string is the name associated with the Catalyst 3000 and a set of SNMP Managers. Entries in the table are saved across resets and power cycles.

#### Trap Receiver Menu

Displays table of managers to which traps are sent. Entries in the table are saved across resets and power cycles.

## Community String Menu

Use the Community String menu to configure the community string for the Catalyst 3200. The community string is the name associated with the Catalyst 3200 and a set of SNMP managers allowed to manage it with the specified privilege level.

**Note** Text within the community string is Upper/Lower case sensitive.

Entries are displayed in the order in which they are encountered. There is a limit of 10 community strings.

Community String Table entries are saved when you select Return to Previous Menu. Entries are preserved across resets and power cycles.

#### Index

Sequential number of entries in the table.

#### Community Name

The specified privilege level of the assigned community.

#### Mode

Specific access privileges of the community.

- Read
- Read/Write

#### Add Entry

Adds community string.

#### Delete Entry

Deletes community string.

#### Change Entry

Modifies community string and/or access mode.

#### Clear Table

Deletes all community strings.

**9-6** Catalyst 3200 Installation and Configuration Guide

## Trap Receiver Menu

Trap Receiver Tables tell the Catalyst 3200 where to send traps. The table contains the IP address associated with an SNMP manager.

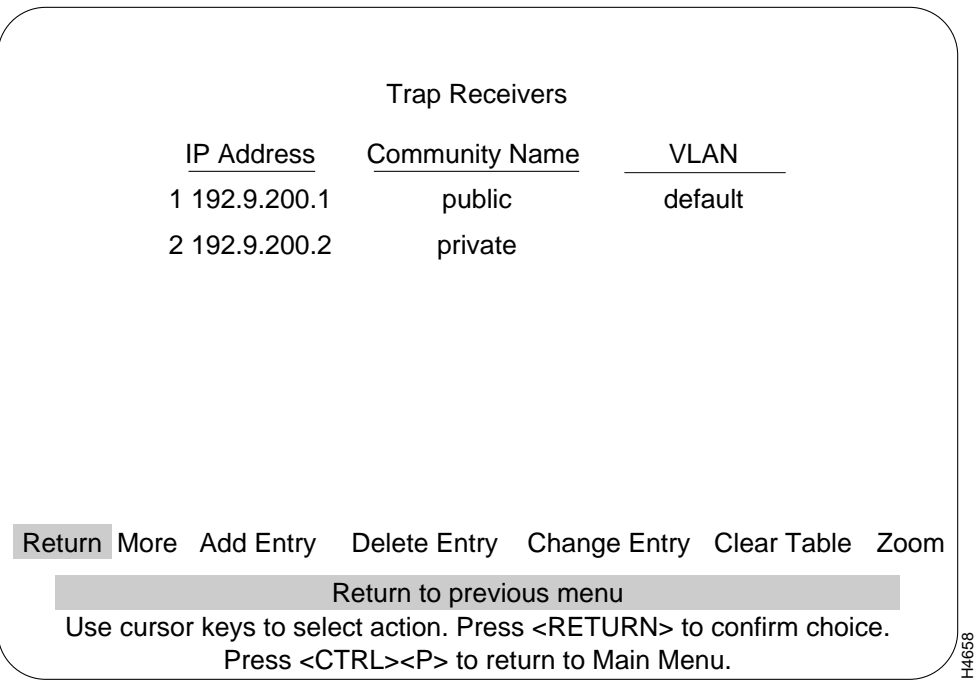

The Trap Receiver Table contains a maximum of 20 entries. It is displayed again each time the table changes. Each VLAN requires a separate entry.

Trap Receiver Table entries are saved when you select Return to Previous Menu. Entries are preserved across resets and power cycles.

#### **SNMP Configuration**

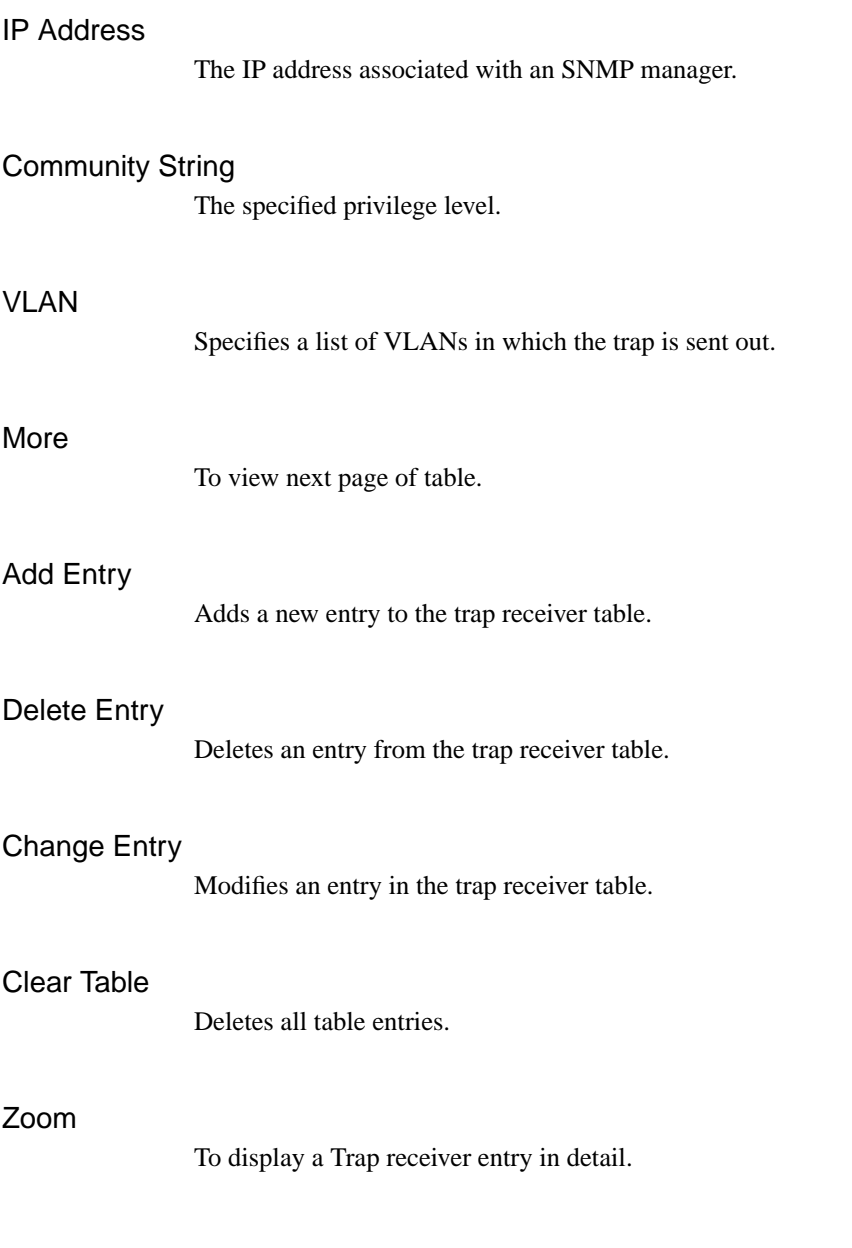

**9-8** Catalyst 3200 Installation and Configuration Guide

## **Uses of the SwitchProbe Analyzer Port (SPAN)**

The SPAN port, located on the front panel of the Catalyst 3200 Supervisor Engine, connects to probe devices such as protocol analyzers, RMON probes, and other Ethernet-compliant devices. This enables you to decode packet contents for troubleshooting or to analyze network characteristics. Using the SPAN port, you can monitor any one of the 10BaseT ports on the Catalyst 3200.

The SPAN port can not monitor the high-speed expansion module ports.

The SPAN port is used for monitoring only; it cannot be used to transmit data. Therefore, monitoring the Catalyst 3200 with an RMON probe requires the use of two ports: one to listen through the SPAN port and one to communicate with the SNMP station.

To monitor several Catalyst 3200 devices using a single monitoring device, connect each SPAN port to a hub, then connect the monitoring device to the hub. Do not connect any ports other than SPAN ports. Only one SPAN port may be active at once; disable all other SPAN ports by entering 0 in the SwitchProbe *Port* field of the SwitchProbe Configuration menu (see the section, Selecting the Port to Analyze, later in this chapter).

When traffic at a port that is being monitored by the SwitchProbe is very heavy (above 80) to 90%), the SwitchProbe (not the port) may drop some packets.

#### Selecting the Port to Analyze

You can select which port you want to analyze using either the network management console connected to the EIA RS-232 console port of the Catalyst 3200, or using an SNMP network management application such as the Cisco SwitchVision application or a Telnet session.

## SwitchProbe Configuration Screen

Follow these steps to select the port to analyze:

**Step 1** From the Main menu, select the Configuration menu, then select the SwitchProbe (Configuration) menu. The following screen appears:

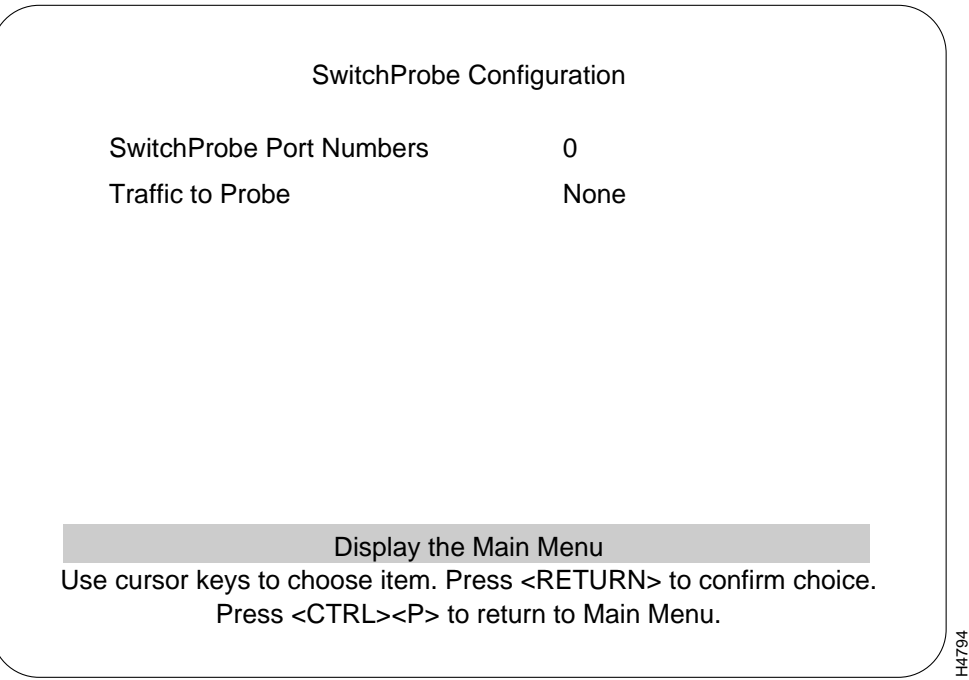

#### **Step 2** Complete the field for the port number on the screen as follows:

• SwitchProbe Port Number

Use the arrow keys to highlight the SwitchProbe Port Number field and press RETURN. At the New Value*:* prompt, enter the number of the port you want to monitor (be sure the Monitor Link is enabled [up] on that port) or enter zero to disable the SwitchProbe function on the port.

• Traffic to Probe

The type of traffic that will be monitored. If the selected port is set for Half-Duplex communication, both Receive and Transmit traffic is monitored. If the selected port is set for Full-Duplex communication, you can monitor either Receive or Transmit traffic. To toggle between Receive or Transmit, select the field and press RETURN.

- **Step 3** Select Return to Previous Menu to accept the new settings.
- **Step 4** Begin monitoring port traffic using the probe equipment.

**Note** If you change the duplex mode of a port that is being monitored by the SwitchProbe Port, traffic on that port will no longer be seen by the SwitchProbe Port. You must reenter this menu and reconfigure the SwitchProbe Port to that port.

Use the RMON Configuration Menu to establish communications with an RMON application.

#### Starting RMON

Use the following steps to start, stop, or configure an RMON application:

- **Step 1** Go to the Configuration menu and select RMON Configuration.
- **Step 2** From the RMON Configuration menu, highlight Enable RMON and press RETURN.
- **Step 3** At the prompt, select Yes or No.
	- Whether you enable or disable RMON, you must reboot before the new state takes effect. If you are going to do any SNMP configurations (Step 4), you can reboot after the configurations are complete.
- **Step 4** To add the community string, go to the Configuration menu and select the SNMP Configuration menu.
- **Step 5** From the SNMP Configuration menu, select the Community Strings menu.
- **Step 6** At the Community Strings menu:
	- Add the Read/Write community string that the RMON manager (such as Traffic Director) will use. Return to the Configuration/SNMP Configuration menus to configure any Trap Receivers.
- **Step 7** Select the Trap Receivers menu at the SNMP Configuration menu.
- **Step 8** At the Trap Receivers menu:
	- Add the RMON manager as a trap receiver so that the RMON agent can generate alarms to the RMON manager.

#### RMON Groups Supported

Ethernet Statistics (see the section on RMON Ethernet Statistics Counters).

History

Events

Alarms

#### RMON Requirements

The following lists the RMON requirements for a single Catalyst switch and a Stack of switches.

#### Stand alone Switch

A single switch can run with 4MB of memory with some restrictions. Do not increase the number of history buckets beyond 50. The number of VLANS (in the VTP VLAN Configuration) should be no more than 100.

Interface numbers 1-28 in Table 9-1.

#### Stacked Switches

The IP Controller switch (lowest number box in the Stack) must have 8MB of memory to run RMON on the Stack. Full configuration of all features is allowed.

It is recommend that switches with only 4MB not be used is a Stack. Otherwise, many restrictions apply. If the IP Controller switch has only 4MB, RMON statistics can be gathered only on that box. The number of VLANS (in the VTP VLAN Configuration) should be no more than 64, with ports assigned to no more than 14 VLANs. Do not increase the number of history buckets beyond 50. ISL trunks should not be installed in the IP Controller box.

Interface numbers 1-252. The interface numbers assigned to ports are listed in Table 9-1. They can also be calculated according to the following formula:

interface number = (box number - 1) \* 32 + port number

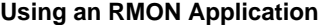

| Port#          | Box 1          | Box 2 | Box 3 | Box 4 | Box 5 | Box 6 | Box 7 | Box 8 |
|----------------|----------------|-------|-------|-------|-------|-------|-------|-------|
| 1              | $\mathbf{1}$   | 33    | 65    | 97    | 129   | 161   | 193   | 225   |
| $\sqrt{2}$     | $\overline{c}$ | 34    | 66    | 98    | 130   | 162   | 194   | 226   |
| 3              | 3              | 35    | 67    | 99    | 131   | 163   | 195   | 227   |
| $\overline{4}$ | $\overline{4}$ | 36    | 68    | 100   | 132   | 164   | 196   | 228   |
| 5              | 5              | 37    | 69    | 101   | 133   | 165   | 197   | 229   |
| 6              | 6              | 38    | 70    | 102   | 134   | 166   | 198   | 230   |
| $\overline{7}$ | $\overline{7}$ | 39    | 71    | 103   | 135   | 167   | 199   | 231   |
| 8              | 8              | 40    | 72    | 104   | 136   | 168   | 200   | 232   |
| 9              | 9              | 41    | 73    | 105   | 137   | 169   | 201   | 233   |
| $10\,$         | 10             | 42    | 74    | 106   | 138   | 170   | 202   | 234   |
| $11\,$         | $11\,$         | 43    | 75    | 107   | 139   | 171   | 203   | 235   |
| 12             | 12             | 44    | 76    | 108   | 140   | 172   | 204   | 236   |
| 13             | 13             | 45    | 77    | 109   | 141   | 173   | 205   | 237   |
| 14             | 14             | 46    | 78    | 110   | 142   | 174   | 206   | 238   |
| 15             | 15             | 47    | 79    | 111   | 143   | 175   | 207   | 239   |
| 16             | 16             | 48    | 80    | 112   | 144   | 176   | 208   | 240   |
| 17             | 17             | 49    | 81    | 113   | 145   | 177   | 209   | 241   |
| 18             | 18             | 50    | 82    | 114   | 146   | 178   | 210   | 242   |
| 19             | 19             | 51    | 83    | 115   | 147   | 179   | 211   | 243   |
| 20             | 20             | 52    | 84    | 116   | 148   | 180   | 212   | 244   |
| 21             | 21             | 53    | 85    | 117   | 149   | 181   | 213   | 245   |
| $22\,$         | $22\,$         | 54    | 86    | 118   | 150   | 182   | 214   | 246   |
| 23             | 23             | 55    | 87    | 119   | 151   | 183   | 215   | 247   |
| 24             | 24             | 56    | 88    | 120   | 152   | 184   | 216   | 248   |
| 25             | 25             | 57    | 89    | 121   | 153   | 185   | 217   | 249   |
| 26             | 26             | 58    | 90    | 122   | 154   | 186   | 218   | 250   |
| 27             | 27             | 59    | 91    | 123   | 155   | 187   | 219   | 251   |
| 28             | 28             | 60    | 92    | 124   | 156   | 188   | 220   | 252   |

**Table 9-1 Interface Numbers For Stack Ports**

**<sup>9-14</sup>** Catalyst 3200 Installation and Configuration Guide

## Notes for Using TrafficDirector

These notes also apply to other RMON managers.

- **1** When setting up an agent on a Stack port, change the timeout from the default of 5 to at least 15 seconds. Retries may be left at the default value. This will prevent TrafficDirector from thinking the agent is not responding during Stack updates or address aging.
- **2** No RMON agent settings are saved by the switch. If a switch is rebooted, agents will need to be reinstalled by TrafficDirector.
- **3** If the IP Controller box is removed from the Stack, the agents will need to be reinstalled by TrafficDirector.
- **4** If a new box that is already running is added to a working Stack, but has a different enable/disable state setting for RMON, reboot the Stack. Otherwise, change the RMON state to the one that matches the working Stack, reboot the box, then add it to the Stack.
- **5** If a box leaves and then rejoins a Stack, all agents on that box must be reinstalled by TrafficDirector.

### RMON Ethernet Statistics Counters

The following sections list the Statistics anomalies and the following table, Table 9-2, contains RMON Statistics definition differences.

#### Port counter resets

When the packet count (etherStatsPkts) wraps around at 4,294,967,295, the agent will think that the port's statistics have been cleared and will reset all the etherStats counters. If a network segment averages 5,000 pkts/sec, this counter will wrap around every 10 days.

#### Differences from RMON counter definitions.

The ISL ports have hardware support for accurate RMON counters, with one exception, etherStatsOversizePkts on ISL trunk ports. However, the other port types do not have special RMON counters, so the information may not be exactly according to the RMON counter definitions. Differences in the RMON definitions are listed in Table 9-2.

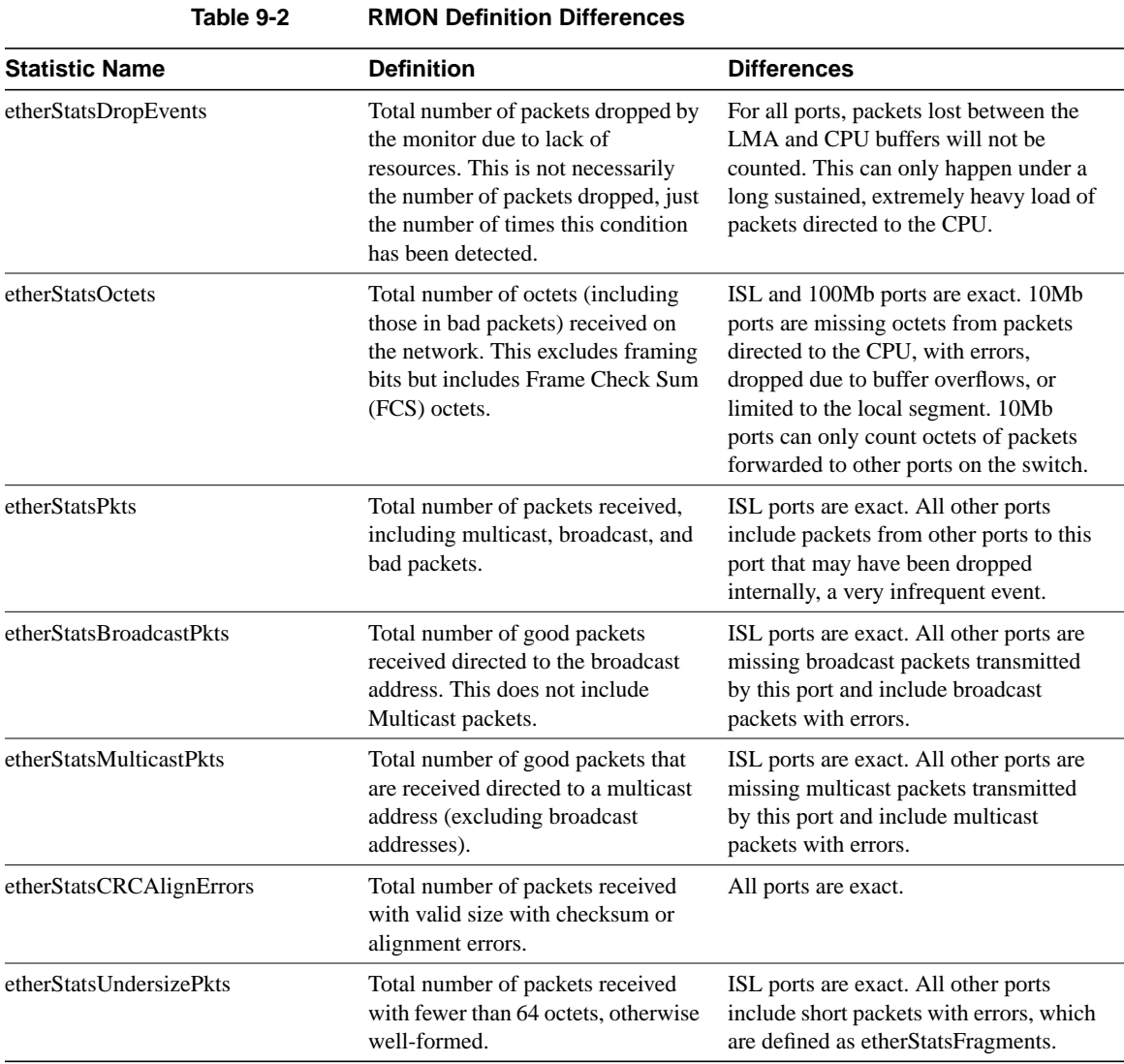

**9-16** Catalyst 3200 Installation and Configuration Guide

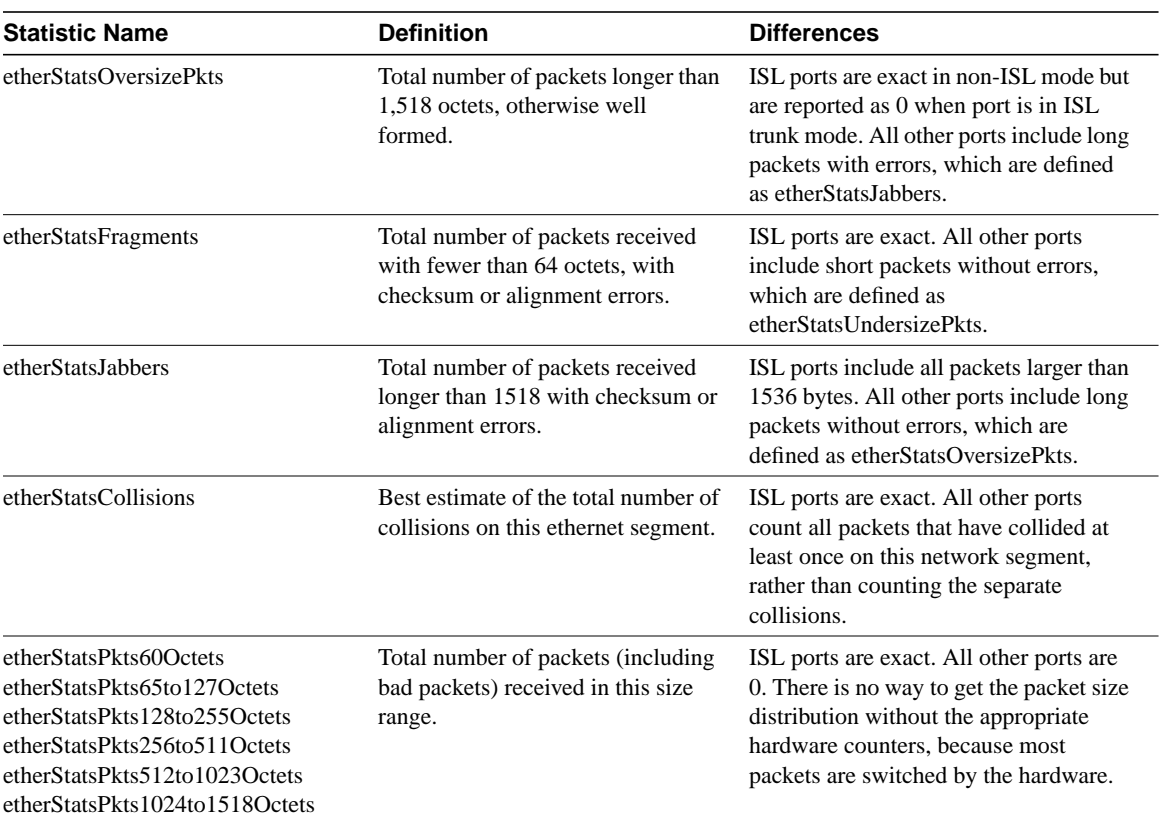

**9-18** Catalyst 3200 Installation and Configuration Guide